# **Book Assembly Directions**

- 1. Print this PDF with double sided option chosen.
- 2. Cut each paper on the dotted lines.
- 3. Put pages in order.
- 4. Hole punch pages and secure with brads or secure book in a different fashion.

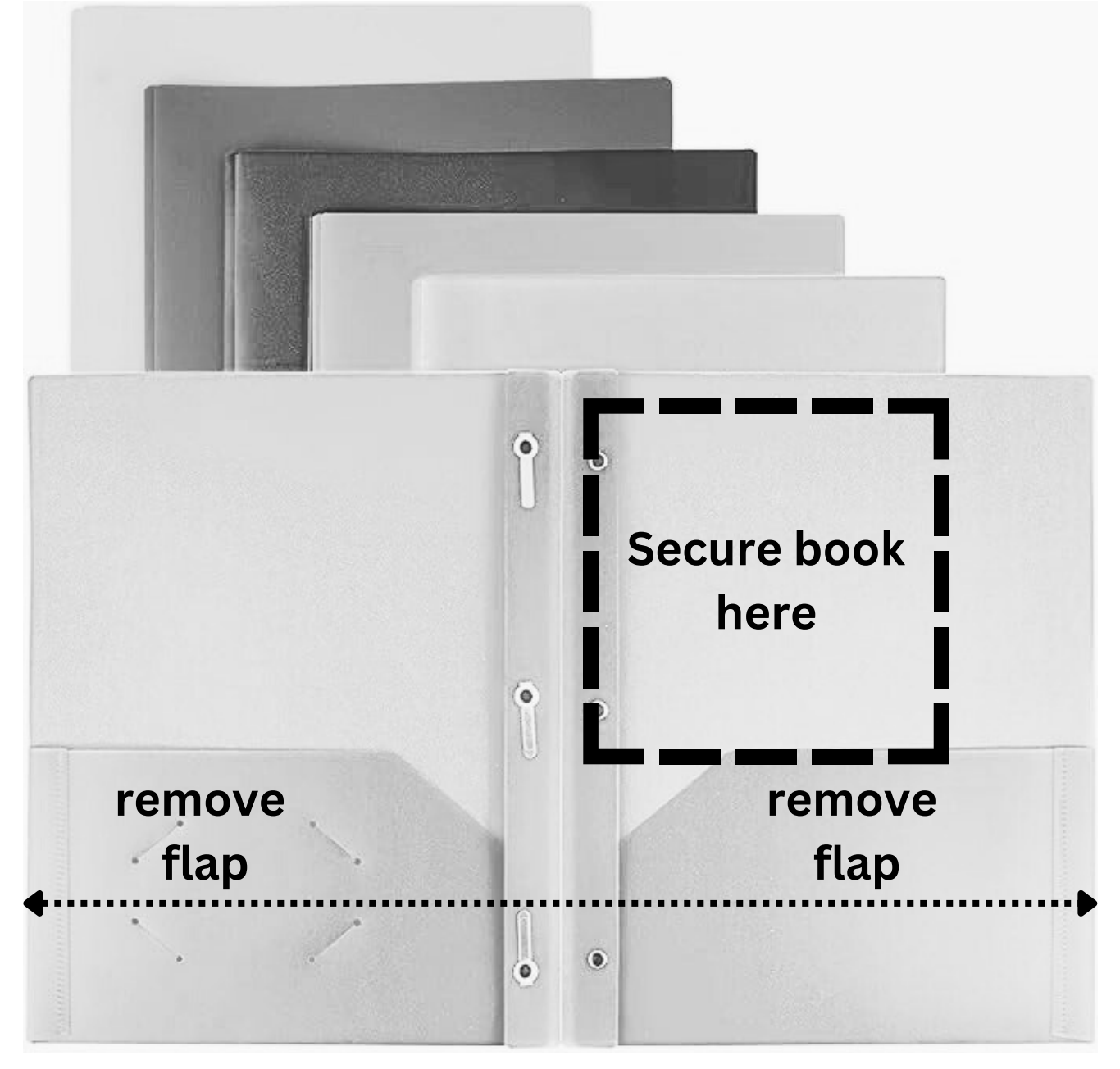

**Cut to shorten folder**

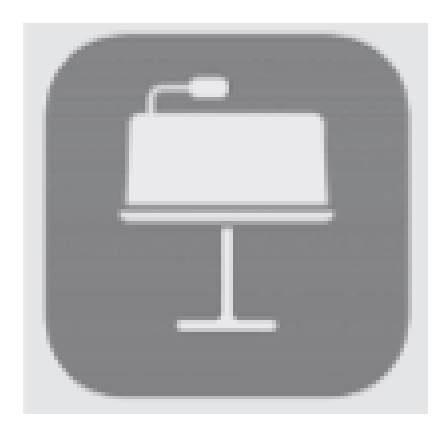

**My favorite version using a 3 pronged colored folder.**

**Download most updated version of Keynote on all student iPads**

Project. students for their Fact Family Please provide 3 numbers to your

## **Fact Families Grade 2**

#### **I teach me...**

#### **By: Monica Prather**

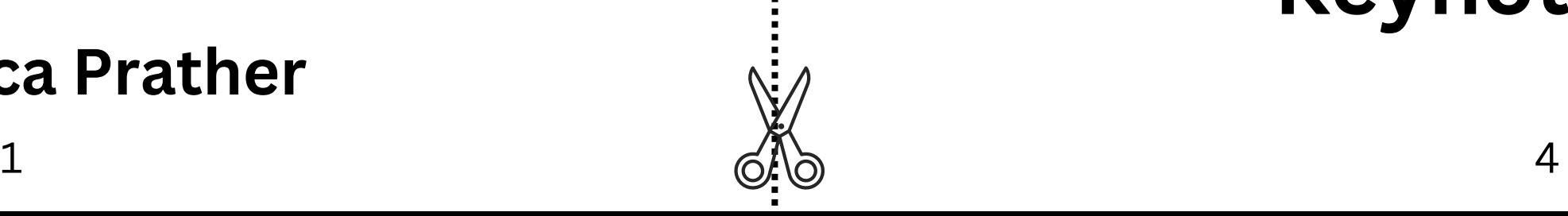

![](_page_2_Picture_6.jpeg)

#### **I can tap on the Keynote app.**

![](_page_2_Picture_2.jpeg)

![](_page_3_Picture_0.jpeg)

![](_page_4_Picture_0.jpeg)

![](_page_5_Picture_0.jpeg)

#### the plus. I can tap on

![](_page_5_Picture_3.jpeg)

 $\bigcirc$ 

#### Choose a Theme. I can tap

 $\angle$ 

![](_page_6_Picture_3.jpeg)

**(1) I can tap in EACH text box. (2) I can tap delete from the action choices.**

![](_page_6_Figure_0.jpeg)

#### **I can make the square bigger by pulling the bubbles down and out .**

![](_page_7_Picture_0.jpeg)

 $\overline{C}$ 

**TT** 

![](_page_8_Picture_0.jpeg)

#### **I can move the square to the bottom of my slide.**

#### **(1) I can tap the shapes icon.**

#### **(2) I can tap the triangle.**

![](_page_8_Picture_2.jpeg)

*Tap the Plus if you don't see the shapes icon.*

![](_page_9_Picture_0.jpeg)

![](_page_10_Picture_0.jpeg)

#### **I can move the triangle above the square.**

### **(1) I can tap the Shapes icon on the top of the screen.**

#### **(2) I can tap the circle.**

![](_page_10_Picture_2.jpeg)

*Tap the Plus if you don't see the shapes icon.*

![](_page_11_Picture_0.jpeg)

the bub base a wook as a but . the roof, by pulling I can make the triangle into

![](_page_11_Picture_4.jpeg)

### and tap a color. the top of the iPad screen, I can tap the paintbrush, on

![](_page_12_Picture_0.jpeg)

#### **I can move the circle out to the side of the house.**

**(1) I can tap a circle to see the bubbles. (2) I can tap the paintbrush and tap a color.**

![](_page_12_Picture_2.jpeg)

![](_page_13_Picture_0.jpeg)

#### Tap the Plus if you don't see the shapes icon. on the top of the screen. (1) I can tap the Shapes icon

#### circles. (2) I can tap to add 3 more

### to the side of my house. I can move each circle out

![](_page_14_Picture_0.jpeg)

**I can move each circle into the square making 4 windows in my house.**

### **I can tap the picture icon on the top of the iPad screen.**

*Tap the Plus if you don't see the picture icon.*

![](_page_14_Picture_5.jpeg)

![](_page_15_Picture_0.jpeg)

#### into the house roof. I can use 2 fingers and zoom

 $\mathbf{B}$ 

### up or down. screen to move the slide I can use 2 fingers on the

![](_page_16_Picture_0.jpeg)

#### **I can tap drawing.**

![](_page_16_Picture_2.jpeg)

#### **I can write the 3 numbers my teacher gave me, on the roof.**

![](_page_17_Picture_0.jpeg)

### **I can move to all windows and write 1 Fact Family math sentence in each of them.**

#### **I can use 2 fingers, on the screen, to slide down to the first window.**

![](_page_18_Picture_0.jpeg)

![](_page_18_Picture_2.jpeg)

![](_page_19_Picture_0.jpeg)

#### wobniw ant otni. I can use 2 fingers to zoom

 $\mathbf{B}$ 

### .wobniw jeist math sentence in the I can write 1 fact family

![](_page_20_Picture_0.jpeg)

#### **I can tap Done in the left corner of the iPad screen.**

#### $\frac{1}{21}$  40

![](_page_21_Picture_0.jpeg)

iPad screen. the top left corner of the I can tap the back arrow in

#### Technology Resource Teacher Volusia County Schools Created by: Monica Prather